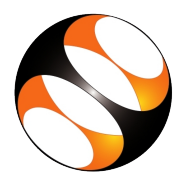

## 1 The procedure to Install Marble on Ubuntu 16.04

- 1. To download Marble on Ubuntu Linux, internet connectivity is required.
- 2. At 1:18, the tutorial shows how to open the Terminal  $(\mathrm{Ctrl} + \mathrm{Alt} + \mathrm{T})$ .
- 3. At 1:23, the tutorial shows how to install Marble using sudo apt-get install marble command.
- 4. At 2:08, the tutorial shows how to open Marble application.
- 5. At 2:25, KDE Wallet Service dialog box opens and Cancel button is clicked. After this, if some other window appears, click on the No button to continue.
- 6. At 2:35, the tutorial shows interface of Marble which confirms the successful installation.

## 2 The procedure to Install Marble on Windows 10

## 2.1 Installation on Windows 10

- 1. To download Marble on Windows, internet connectivity is required.
- 2. At 3:03, the tutorial shows how to open KDE Marble home page(Marble.kde.org).
- 3. At 3:21, the tutorial shows how to locate Windows Desktop section to download Marble.
- 4. Click on 32 bit/64 bit installer button as per your system configuration.
- 5. At 3:43, the tutorial shows how to save the installer file.
- 6. From 4:12 to 5:13, the tutorial shows the installation process.
- 7. From 5:16 to 5:28, the tutorial shows interface of Marble which confirms the successful installation.

## 2.2 Note for import error:

Import Error: msvcp120.dll file is missing.Please fix the file. You can fix the issue by downloading and installing the Visual C++ Redistributable for Visual Studio 2013 from the link given here https://www.microsoft.com/en-us/download/confirmation.aspx?id=40784